# Instruccions de connexió

A l'entrar a l'enllaç, el programa demana iniciar sessió, si no ho heu fet abans, utilitzant el vostre compte de Google:

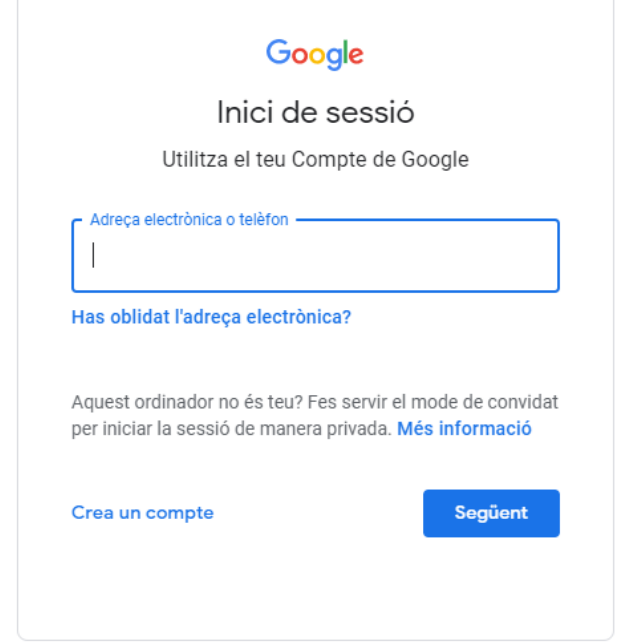

Si teniu compte de Google entreu les vostres credencials, en cas contrari, o si no les recordeu podeu crear un compte nou, enllaçat a una adreça de correu electrònic a la que tingueu accés, si és aquest el cas seguiu les instruccions:

**Crea un compte** per a mi

## Google

### Crea el teu Compte de Google

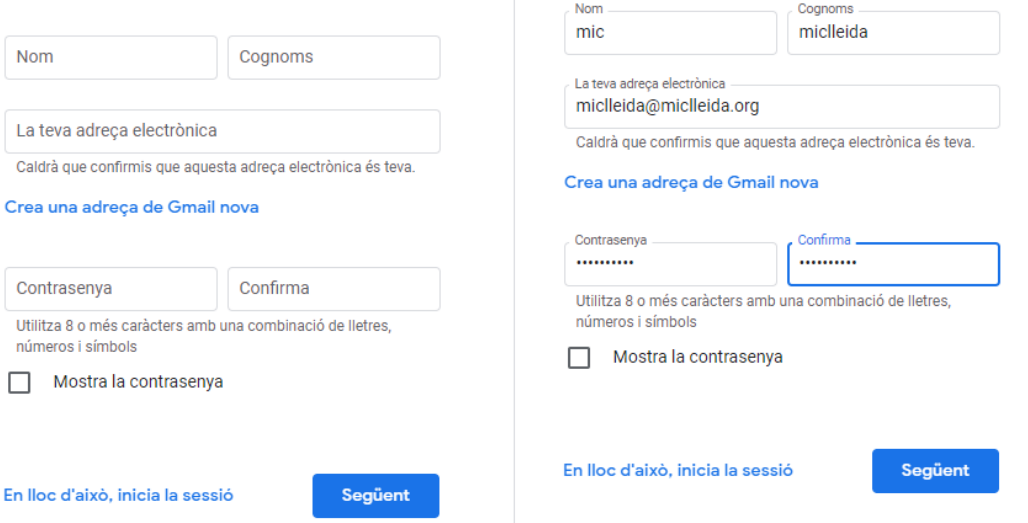

- Entreu el nom i cognoms (és el que ens apareixerà quan sol·liciteu incorporar-vos a la reunió)
- Entreu l'adreça electrònica associada ( no cal que sigui de Gmail però l'heu de tenir disponible per validar la connexió)
- Entreu i confirmeu una contrasenya (més de 8 caràcters amb majúscules minúscules números i caràcters de puntuació, apunteu-vos-el per si el necessiteu més endavant)
- Premeu **Següent**

Verifiqueu l'adreça electrònica

#### Google

Intro

Enrer

• Entreu el codi que haureu rebut a l'adreça de correu electrònic facilitat i premeu **Verificar**

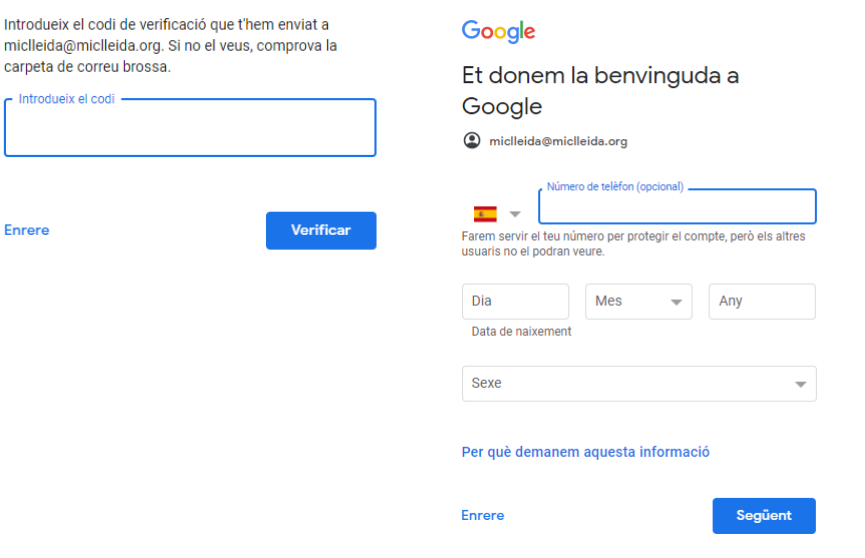

• Entreu la data de naixement i el sexe i premeu **següent**

## Google

Crea el teu Compte de Google

## Google

Tria la configuració de personalització

- $\bigcirc$  Personalització ràpida (1 pas) Tectorialmente de proporcionalització que ofereixin<br>Utilitza unes opcions de personalització que ofereixin<br>contingut i anuncis personalitzats. D'aquí a un parell de<br>setmanes, et recordarem que revisis les opcions de<br>config
- O Personalització manual (5 passos) Configura pas a pas les teves opcions de personalització.<br>Tu decideixes quines prefereixes tenir activades o<br>desactivades per gaudir del contingut i de l'experiència<br>d'anuncis que vols.

Pots canviar les teves opcions de configuració en qualsevol moment a account.google.com

Següent

- Marqueu personalització ràpida i premeu **següent**
- Premeu **Confirmar** a la pantalla següent
- Premeu **Accepto** a la següent
- I ja podreu unir-vos a la reunió